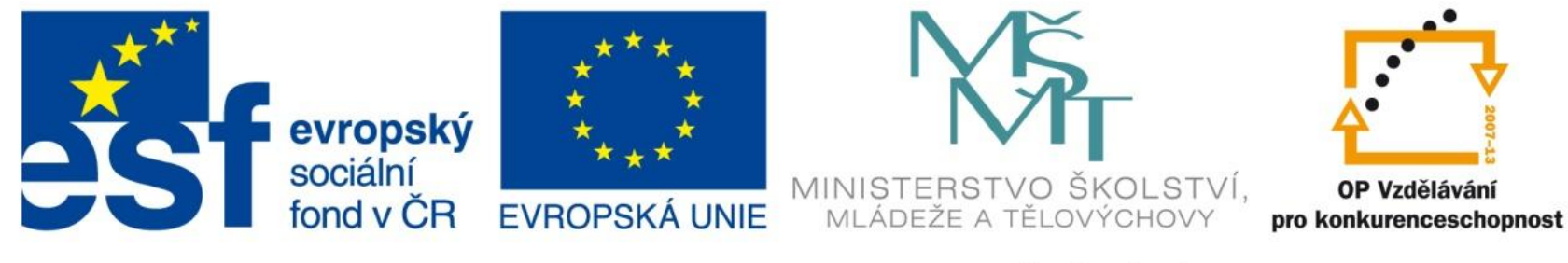

#### INVESTICE DO ROZVOJE VZDĚLÁVÁNÍ

### Vzorce

EU – peníze středním školám Didaktický učební materiál

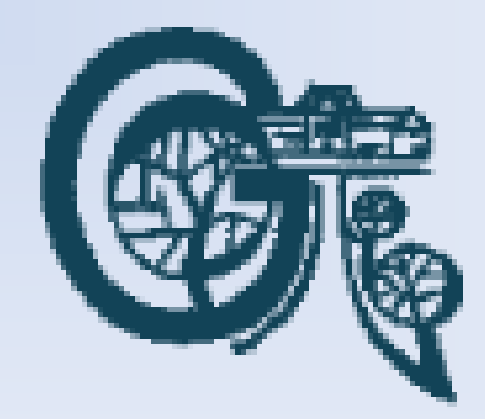

### Anotace

Označení DUMU: VY\_32\_INOVACE\_IT4.10 Předmět: IVT Tematická oblast: Microsoft Office 2007 Autor: Ing. Vladimír Šauer Škola: Gymnázium, Polička, nábřeží Svobody 306 Datum vytvoření: 14.9.2013 Ročník: 2. čtyřletého studia, 6. osmiletého studia Zdroje: archiv autora Popis výukového materiálu: Prezentace slouží k získání přehledu práci se vzorci v prostředí programu MS Excel.

- Skutečná síla Excelu
- Vykonávají veškeré výpočty
- Zapisují se do buněk, kde chceme zobrazit výsledek
- Přepočítávají správné výsledky pokud měníme vstupní hodnoty
- Každý vzorec začíná znakem =
- V buňce se zobrazí výsledek, v řádku vzorců vzoreček

### Obecný zápis: **=operand operátor operand**

- - operand:
	- číslo
	- adresa buňky, která číslo obsahuje
	- funkce
- operátory
	- Matematické:
		- + \* / ^ (sčítání, odčítání, násobení, dělení, umocňování/odmocňování)
	- Logické (srovnávací)
		- $=$ ,  $>$ ,  $>=$ ,  $<$ ,  $<=$ ,  $<$ 
			- Výsledkem: pravda/nepravda

- Priorita (pořadí zpracování)
	- položky v závorkách **(2 + 3) \* 4** je jiné než **2 + 3 \* 4**
	- mocniny
	- násobení
	- dělení
	- součet
	- Rozdíl
- mocniny a odmocniny
	- x<sup>2</sup>v Excelu zapíšeme jako x^2 (^ => ALT +94)
	- pro odmocninu využijeme vztah  $\sqrt[n]{x} = x^{(1/n)}$ 
		- $x^{\wedge}(1/n)$

- Vytváření vzorců
	- Zapsáním z klávesnice
	- Pomocí myši kliknout na buňku odkazováním (Excel pomáhá barvou adresy a okolí buňky)
- Úprava vzorců
	- Vybrat buňku myší/klávesnicí => F2
	- Poklepat na buňku (2x myší)
	- Vybrat buňku myší/klávesnicí => upravit v řádku vzorců
- Ukončení úpravy Enter/Esc Uložit / zahodit změny
- Odstraňování vzorců
	- Vybrat buňku myší/klávesnicí => DELETE

- Kopírování
	- Při kopírování Excel automaticky změní adresy buněk podle nové pozice vzorce (relativní adresování)
		- tlačítko Kopírovat a následně Vložit v Panelu nástrojů
		- Ctrl-C a Ctrl-V (klávesa Enter)
		- místní nabídka (pravé tlačítko myši), Kopírovat / Vložit

- Vyplňování
	- příkaz Vyplnit
		- vybrat zdrojovou buňku i cílové buňky (doprava/dolů od zdrojové) a Ctrl-R/D pro vyplnění doprava / dolů
	- příkaz Automatické vyplnění
		- myší chytneme pravý dolní roh zdrojové buňky (úchyt vyplnění) a vybereme oblast, kterou chceme vyplnit
- Vyplnění stejnou hodnotou
	- vzorce vybereme oblast, zadáme jeden vzorec(hodnotu) a stiskneme Ctrl+Enter